## CS-Studio Display Builder

Tutorial presented:

Spring 2017 EPICS Collaboration Meeting at KURRI, Osaka, Japan Megan Grodowitz,

Kay Kasemir (kasemir@ornl.gov)

#### Overview

- Display Builder replaces OPI Builder (BOY) in CS-Studio
  - Built on Eclipse plugin framework as both a user interface and IDE
  - Editor to to create user interfaces
  - Runtime execute user interfaces
  - Backward compatible, can import most \*.opi files
  - 30+ widget types at this time
    - Simple data read/write widgets like gauges and input fields
    - Complex interactive widgets like custom graphs or a web browser
    - Structural and design widgets like text labels, images, and groups
    - Customize widgets for your site using widget style classes
  - Scripting support for custom behaviors
  - Integrated with other CS-Studio tools, e.g. Data Browser

## **Examples: SNS Accelerator**

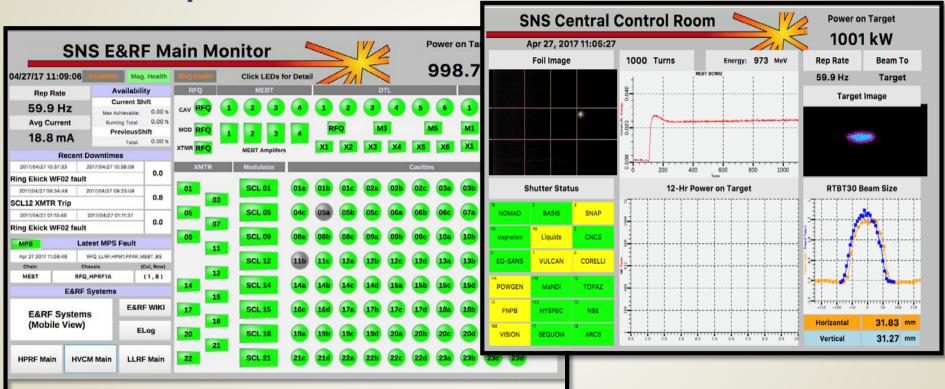

## **Examples: SNS Instruments**

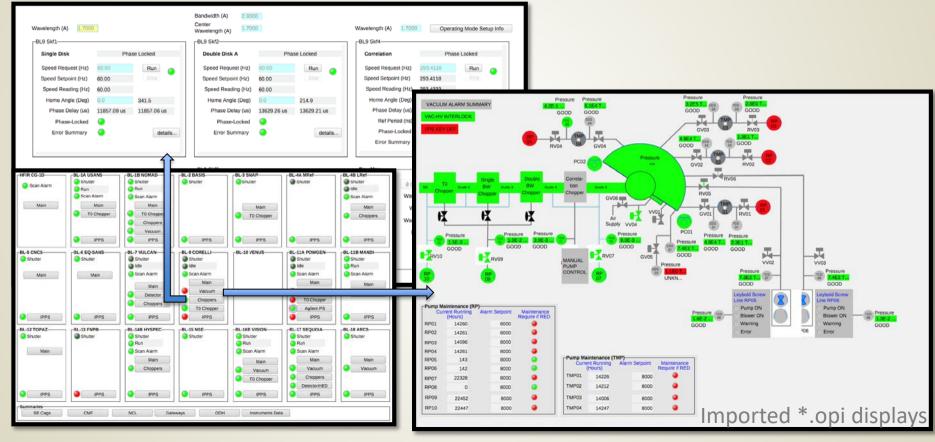

## **More Examples**

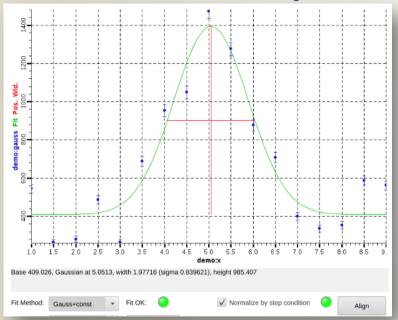

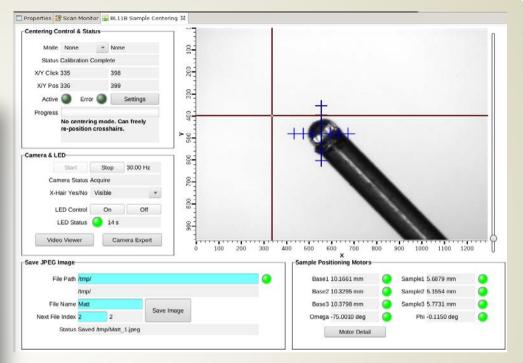

Scan UI

Interactive Alignment

#### **CS-Studio**

- Display Builder is a component of Control System Studio
  - http://controlsystemstudio.org/
- CS-studio can be downloaded from the location above, or through one of the site specific download areas
- CS-Studio will run on any Windows/Linux/OSX with a supported version of Java
- This tutorial is based on a Linux virtual machine image running the SNS version of CS-Studio

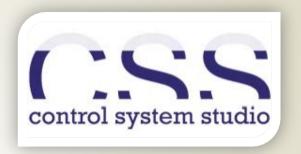

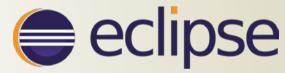

## Getting Around in CS-Studio

- On Linux, launch CS-Studio with the "css" command
  - A dialog will pop up and ask which workspace to use. For now, leave it as the default selection
- CSS should open up in the default "CS-Studio" Perspective
  - If you see a welcome screen, close it using the small 'X' in the corner of the panel
- All of the sub-windows in Eclipse are called Panels
  - This screen has one open panel: The Navigator
  - Panels can be dragged around and rearranged as you work on a project
- Perspectives define a set layout of panels and controls for a given type of work
  - Right click on perspective name to select "Reset"
  - Display Editor Perspective
    - Open Display Editor perspective with the perspective selection button
    - We will be in this perspective for the entire tutorial
    - Sets up editor area with navigator, outline, and properties panels arranged around it.
  - Display Runtime Perspective
    - We will not need this perspective during the tutorial
    - Does not include file navigator and other tools
    - Meant to be open in production once "Top Displays" have been defined

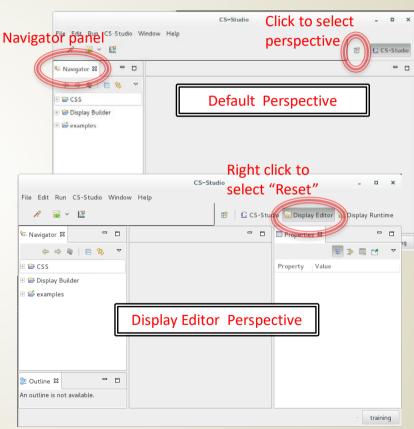

## Display Editor Setup

- Open the "Display Editor" perspective
  - We will be in this perspective during the tutorial
- Install display builder examples
  - Use the top menus to select CS-Studio -> Utilities -> Install Samples
  - Select "Display Builder" and hit OK
  - This will download a number of examples to look at for ideas and techniques
  - This has already been done in the tutorial VM

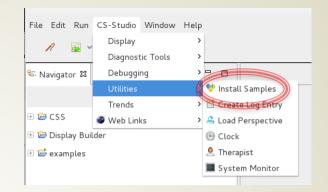

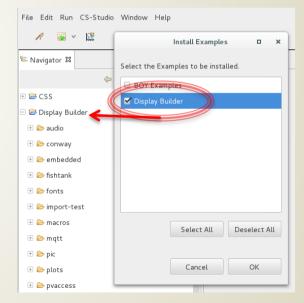

## **Display Editor: Basics**

- Focus on function: Edit and Run displays connected to PVs
- Common control system elements should be as easy as 1-2-3:
  - 1. Drag and drop a "Text Update" widget onto your display in the editor
  - 2. Assign an EPICS process variable (PV) to your widget in the editor
  - 3. Hit "Run" and see your display in the runtime

#### What you will get:

- ✓ PV value with units as text
- ✓ PV *severity* reflected in border color
- ✓ PV name and value shown in tool-tip
- ✓ Indication of 'disconnected' state via a pink border

## Walkthrough: My first display

- Create new Display
  - Select File -> New
  - This will open a "Select a Wizard" dialog
  - Choose Display Editor -> New Display
  - Click Next
  - Name the file "my\_display.bob" and choose the /CSS container
  - Click Finish

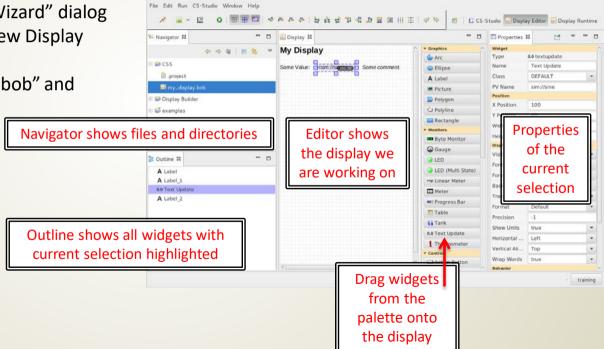

CS-Studio

\_ D X

## My First Display: Add Some Widgets

- Add a ramp value with text output
  - L-Click and hold to grab and drag a "Text Update" widget from the palette onto the display
  - With the new widget selected, slect the "PV Name" field in the properties and type "sim://ramp(1,10,1)"
  - This means to add a value that counts to 10 at 1 second intervals (more on sim PVs later)
- Add a toggle button to input a value
  - Drag a "Boolean Button" widget onto the display
  - Select "PV Name" and type "loc://test"
  - This makes the boolean button write to a user defined local variable called test. It toggles one bit of the variable between 1 and 0.
- Add an LED to read from the test variable
  - Drag an "LED" widget onto the display
  - Select "PV Name" and type "loc://test"
  - This makes the LED light up when any bit in the test variable is non-zero
- Save File
  - File ->Save
  - OR Ctrl-S

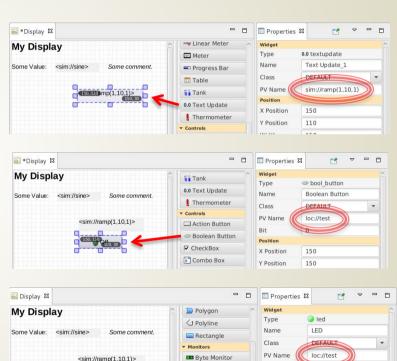

Gauge

LED (Multi State)

Position
X Position

280

# My First Display: How to Run

- a) Hit the Run button on the control bar
- b) OR right click inside the display and "Execute Display" (will also save)
- c) OR Right click on my\_display.bob -> Open With -> Display Runtime
- d) OR execute in standalone runtime, outside of CS-Studio

### Runtime panel will open to the right side, over the properties panel

- Watch your ramp value count to 10
- The ramp value will show a single solid outline for warning and double outline for severe at the high and low end of its range
- Click the button to turn the LED on and off by changing the value of "test"

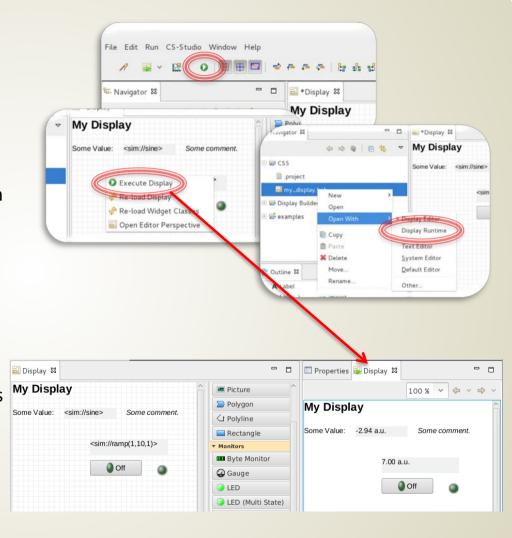

## **Arranging Panels for Display Testing**

- By default the runtime panel opens on the right side, but can be re-arranged.
- Drag the runtime down to the bottom below the editor
- Make some change to your display in the editor
- Right click on the display in the editor, select "Execute Display"
  - The display file will be saved
  - The runtime display will update

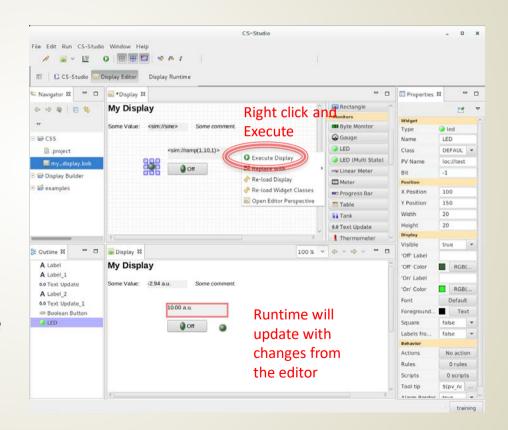

## Editor: Using the Widget Palette

- Add widget to display:
  - a) Drag widget from palette into editor
  - b) Select widget in palette, then 'rubberband' location and size in editor
- Widgets are arranged by section
  - Graphics are static images
  - Monitors change in response to changes in a connected PV (readonly)
  - Controls make changes to PVs, and may also change in response to changes in the PV (read and write)
  - Plots are more complex images based on PV values
  - Structures are used to make more advanced display elements, such as groups of widgets or embedded displays
  - And then some <u>miscellaneous</u> elements...
- Hover the mouse over a widget to see a description tooltip

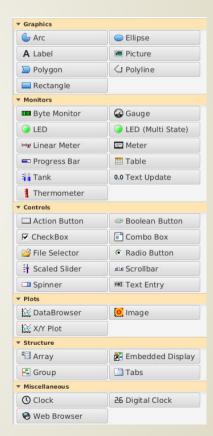

## **Editor: Customizing Widget Properties**

- Properties panel allows editing widget attributes
  - Opens automatically in Editor Perspective
  - If it is closed, to open it:
    - Reset Editor Perspective
    - OR Click Window -> Show View -> Properties

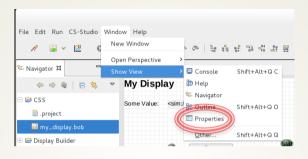

- Properties change depending on which widget is selected
  - Click on the display file name to see file properties
  - Click on the background of the display to see display properties
- Widget <u>class</u> defines property defaults (more on classes later)
- Properties panel is dynamic. For example, changing number of states in multistate LED will add more fields to edit state attributes

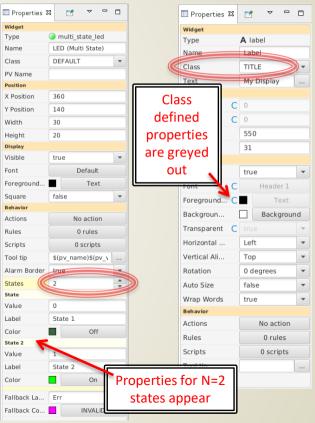

## Editor: Manipulating Widgets

- Select and in editor using left click and drag
- Resize in editor by left click and drag edges of outline box
- Use alignment tools to help with arrangements
  - Grid
  - Snap to Grid
  - Snap to Geometry (sides and sizes of other widgets)
  - Arrange group of widgets
- Arrange front to back
  - Use alignment tools for widget ordering
  - OR select widget in outline
    - Right click for context menu and hotkey combos
    - alt+up or alt-down to move forward or back

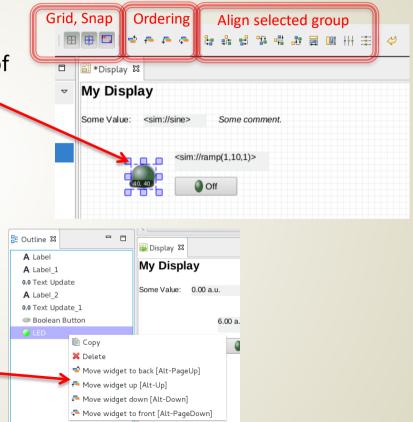

## PV Names and Examples

- ca://some\_pv\_name
  - EPICS Channel Access PV
- some\_pv\_name
  - Typically same, since "ca://" is the default
- sim://sine
  - Simulated PV. Read online help for details
- loc://x(4)
  - Local PV. Read online help for details
- pva://x
  - EPICS V4 pvAccess
- mqtt://x
  - MQTT PV

## **Editor:** Drag and Drop Text

- CS-Studio includes drag and drop functionality
  - Text can be dropped into display
  - Prompt will ask about Widget type
- Exercise: A file full of process variable names
  - Make a new text file in Eclipse
    - File -> New then select General -> File
    - Name the file pv\_names.txt and select /CSS parent folder
  - Arrange text file below Display Editor panel
  - Type some lines of text to be PV names
  - Drag text from file into display editor, it will give prompt for widget type
  - Make a text update widget
- What happens when we run with this text update widget assigned to our unqualified PV name?
  - The default PV type is channel access (ca://)
  - This txt update will show the PV disconnected, unless you typed a PV name that is reachable from your tutorial machine using channel access

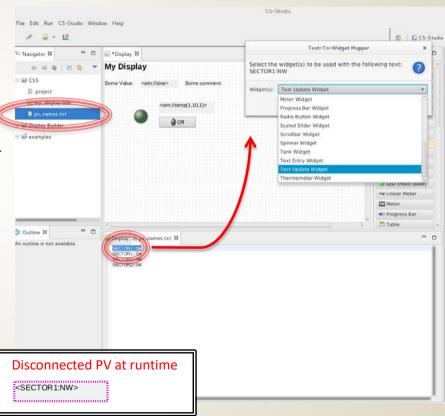

## **Editor: Widget Behaviors**

- Widget behaviors allow control over more complex functionality
  - Later exercises will cover these in more detail
- Actions
  - Widgets can have assigned actions
  - Usually for button press
- Rules and Scripts
  - Widgets can have arbitrary scripts attached to them that alter widget properties Rules are a safe way to generate common script actions
- Tooltips
  - Set the text that appears when hovering over a widget
- Alarm Border
  - Only for widgets that can have a PV assigned to them
  - Disable or enable border for alarm states
- Items, Items from...
  - This is used for multi-choice widgets like a combo box
  - To get items from an enum PV type, assign the PV to the widget and set "Item from.." to true
- Enabled
  - Only for widgets with mouse press functionality (buttons, checkbox, etc)
- Other Behaviors...
  - Various widgets have behaviors regarding limits, min/max values, etc
  - Behaviors with "from..." indicate whether to get these values from the connected PV or not

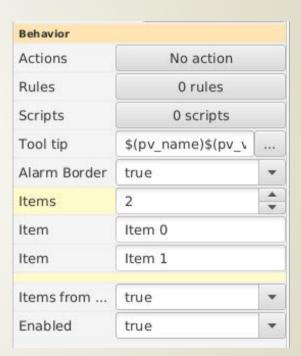

## Access Online Help

- Searchable online help is included
- Help -> Help Contents

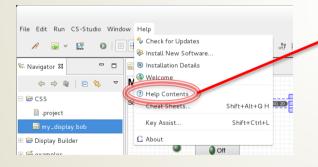

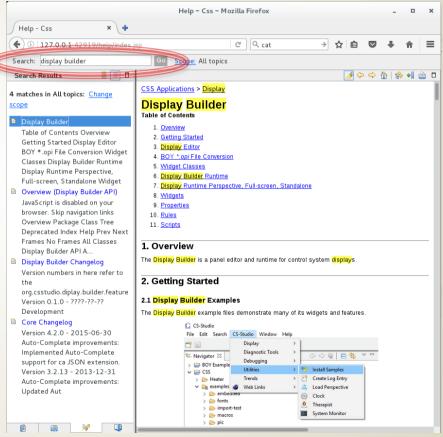

#### Runtime Panel

- The runtime panel opens when we execute a display
  - With the Display Builder examples installed, navigate to Display Builder
     > 01 main.bob
  - Right click and select Open With -> Display Runtime
  - Resize the main runtime panel so that the scroll bars disappear and all the buttons are visible

#### Navigation

- Click buttons to open new displays with examples
- Use the forward and back arrows to navigate between screens
- Right click on a button to choose to open in (New tab) or (New workbench window)

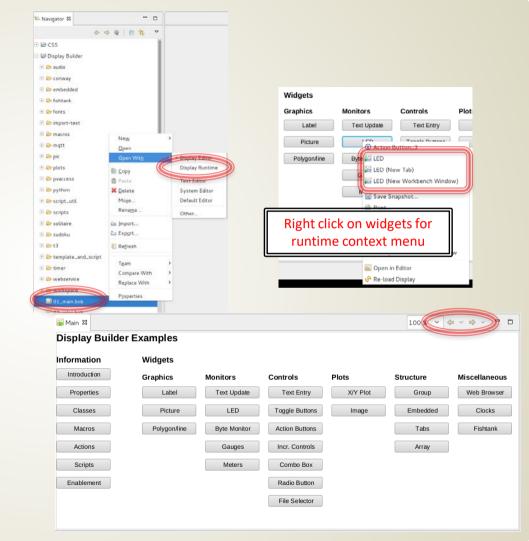

## Runtime: Tooltip & Context Menu

- From the main example screen, click "Text Update" button
- Tooltip
  - Hover over any of the text update fields to see a tooltip for the widget
  - PV info for widgets with connected PV
  - General info for other widgets
- Context Menu (right click on any widget)
  - Get info for a given widget (i) -> debugging help
  - Reload Display
  - Open Display in editor
  - Send email (if configured for your site)
  - Send to Logbook (if configured for your site)
  - Possibly other functions...

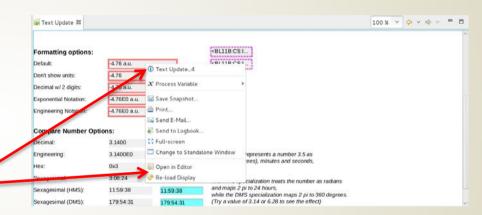

#### Runtime: Send PV to other CSS Tools

- Display Builder is integrated with other CS-Studio tools...
- Probe tool
  - Right-click, select Process
     Variable -> Probe
- Databrowser
  - Right click, select Process
     Variable -> Data Browser

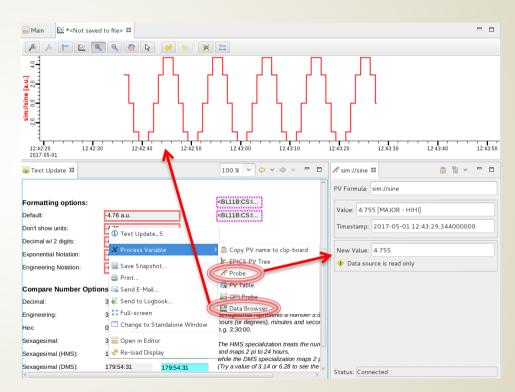

## **Exercise:** Grouping Container

- Using the my\_display.bob that we started earlier, group the LED and boolean button so that they can be manipulated as a unit.
  - Under "Structure" in the widget palette, drag a "Group" widget onto the display
  - Drag the LED into the group
  - Drag the boolean button into the group
  - The group will highlight when widgets are added, and the outline will reflect the new structure
  - Select the group and use the properties change the name to "Button Group" and the style to "Title Bar"
  - Right click and "Execute Display" to see the group in the runtime and click the button

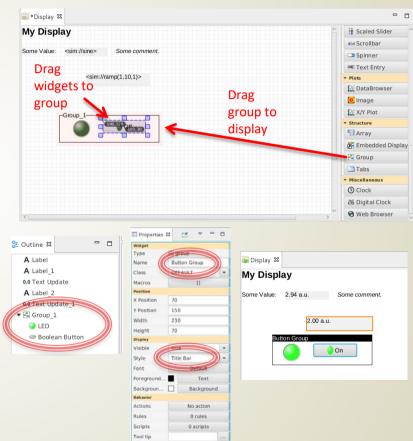

- Display Builder supports macros
  - Notate as \$(macro) or \${macro}
  - Can be used for any widget property
  - Often used as PV name or partial PV name
    - \$(pv)
    - \$(pvprefix)\_setpoint
  - Can also be used for numeric or boolean properties as long as value is number resp. "true"/"false"
- Utility of this comes from building a display using macros, then making several instances of this
  display with different macro definitions
- Macros can be defined at various levels, and are resolved in the following precedence:
  - Preferences
  - OpenDisplayAction
  - EmbeddedWidget
  - DisplayModel
  - GroupWidget
- For the next exercise:
  - Make a new display ("sub\_display.bob") using macros for widget properties
  - Add two embedded displays to "my\_display.bob" with different macro definitions for sub display widgets

- Create a new display file
  - File -> New, then Display Builder -> New Display
  - Name it "sub\_display.bob" in folder /CSS
  - Delete all widgets except for the title label, change it from "My Display" to "Mini Display"
    - Delete widgets using backspace (ctrl-delete on OSX)
    - Set label text in the "Text" field of properties
- Add a scaled slider from the controls section of the palette
  - set "PV Name"=\$(pv)
  - Under behaviors, set:
    - "Limits from..."=false
- Add a linear meter from the monitors section of the palette
  - Set "PV Name"=\$(pv)
  - Under behaviors, set:
    - "Limits from..."=false
    - "Unit from PV"=false
- Right click and "Execute Display" to save the file and see the sub display in the runtime

macros defined

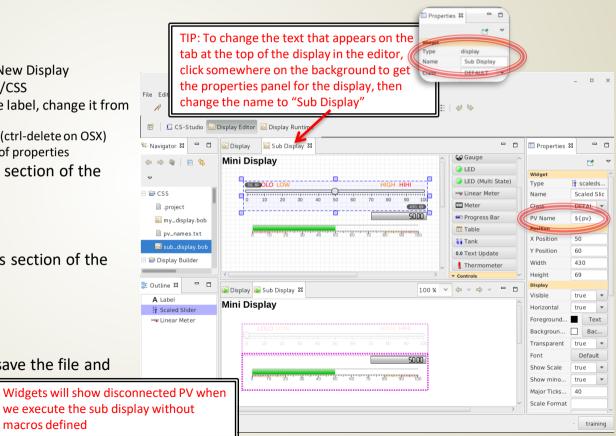

- Open "my\_display.bob" in the editor
- Add the Sub Display:
  - Drag an "Embedded Display" from the palette
  - With the embedded display widget selected:
    - Set the "Resize Behavior" to "Size content to fit widget"
    - Click the "..." button next to the File property
    - Navigate to /CSS/sub\_display.bob in the file selection dialog
    - Click OK
- Oh no! The sub display is very small inside the embedded display widget
  - Each display has a width and height in pixels
  - We will need to set the sub display size boundaries more tightly around the widgets

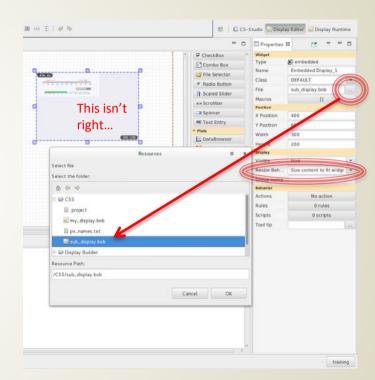

- Open "sub\_display.bob" in the editor
- Click on the background to get the display properties panel
- Change width and height until the red outline is tight around the widgets
- Return to "my\_display.bob"
  - Right click -> "Reload Display"

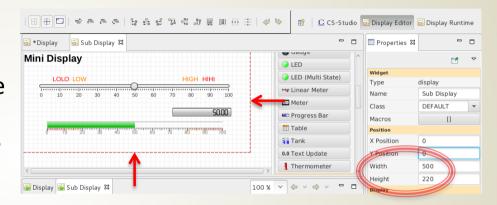

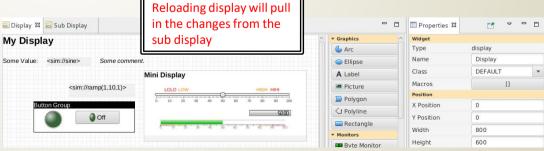

- Add a second embedded display widget below the first
  - Set the file to "sub\_display.bob"
  - Set resize behavior to "Size content to fit widget"
- Select the top embedded display:
  - Click the "Macros" property button
  - Enter a macro with name "pv" and value "loc://test1
- Select the bottom embedded display
  - Click "Macros"
  - Enter a macro with name "pv" and value "sim://ramp(1,10,1)
- Right click and "Execute Display"

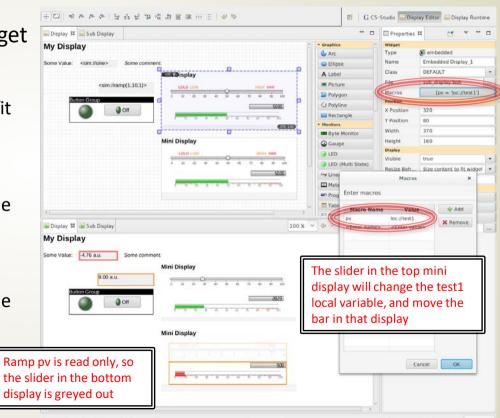

# Exercise: Action and Menu Buttons

- Add an action button to change the value of the test1 variable
  - Drag an action button from the controls widget palette to the display
  - Click the Actions property button to open Actions dialog
  - Use the "Add" dropdown to select "Write PV"
  - Enter:
    - Description: Test1 = 20
    - PV Name: loc://test1
    - Value: 20
- Menu buttons are action buttons with multiple actions
  - Drag another action button to the display
  - Click the Actions property button to open Actions dialog
  - Use "Add" to add two actions, as above, where one action sets test1 to 50, and one sets test1 to 75
  - Set the "Text" widget property to "Set Test1 Value"
- Right click and "Execute Display"
  - Use the buttons to set the value in the top mini display

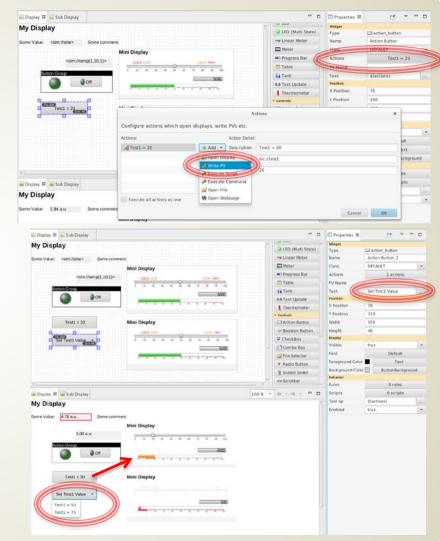

# Exercise: Make a widget class file

- Widget classes provide support for creating a standardized style for displays
- Design the widget properties once, in a class definition file, then use them many times
- Define a new class file:
  - Create a new display file, File -> New, then Display Editor -> New Display
  - For the file name, enter "my\_classes.bcf"
  - The .bcf extension indicates a class file
  - The file icon in the navigator will reflect that this is a class file type
- Override the default TITLE class
  - Select the title "My Display"
  - The properties panel in the .bcf file editor works differently than in the .bob file editor
  - Checkboxes indicate which properties are set by the class
  - Set the widget name to "TITLE"
  - Change the "Foreground" property to a light yellow color
  - Change the "Transparent" property to false
  - Check the box next to the "Background" property, then set it to a dark grey color
- Save the file "my\_classes.bcf"

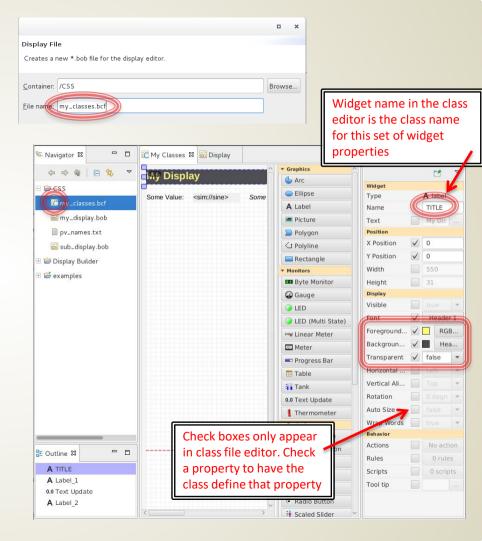

# Exercise: Make a widget class file

- Tell CS-Studio to use your class file
  - Open preferences: Edit -> Preferences
  - Navigate to CSS Applications -> Display -> Display Builder
  - Find the line "Widget Class Files"
  - Add your class file to the end of the list
    - Separate files with semi-colons
    - Use the path /CSS/my\_classes.bcf
- Update your display to see changes
  - Open "mydisplay.bob" in the editor
  - Select the top label that says "My Display", make sure the class is set to "TITLF"
  - Right click and select "Re-load Widget Classes"
  - The properties of the widget change to match the class style

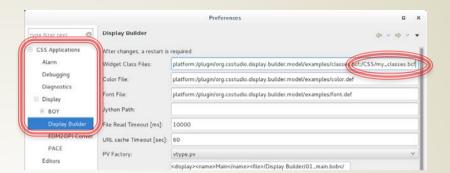

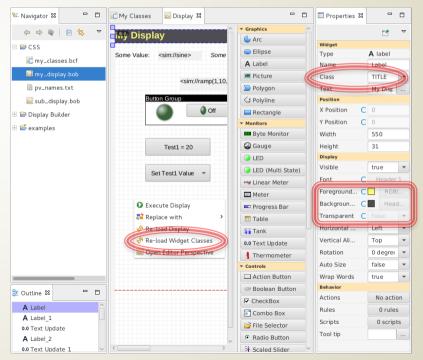

## **Exercise: Widget Classes**

#### Class files

- Can override classes or define entirely new ones
  - One could design a "BLUE LED" in a class file
  - Once the .bcf class file is loaded, "BLUE LED" will appear in the class dropdown for LEDs in the display editor for .bob files
- Are resolved in the order they are listed
  - You could have a "master.bcf", then override certain settings in another file, "control\_room1.bcf"

#### Classes

- Are applied to widgets when CS-Studio starts up
- Are applied to widgets when the display is reloaded
- Are applied to widgets when the widget classes are reloaded

## Rules, Scripts

- Ideally, just add Widgets to the display, configure size and PV Name.
   Such 'simple' displays will be easy to maintain, can later be translated to the next display tool
- Scripts, triggered by PV updates, can
  - Modify any property of any PV
  - Add widgets
  - Call any of the internal CS-Studio code
  - Will be harder to understand and maintain

### **Exercise:** Rules

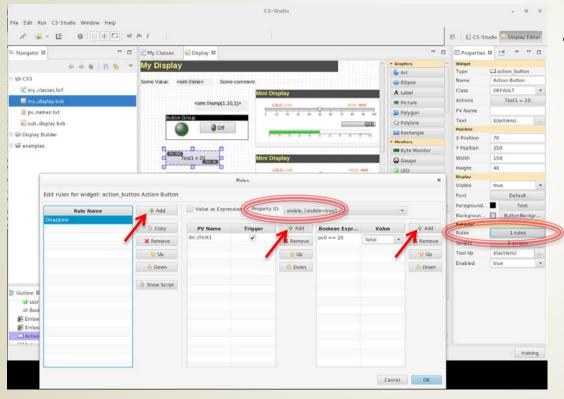

- Rules are a guided way to safely generate scripts tied to widgets
- Scripts generally use some type of internal logic to determine a widget property
- Exercise: Make a button invisible when it is not needed
  - Open the "my\_display.bob"
  - Select the action button "Test1=20"
  - Click the "Rules" property button to open the Rules definition dialog
  - Click "Add" next to "Rule Name"
    - Set rule name to "Disappear"
  - Use the Property ID dropdown
    - Select "visible"
  - Click "Add" next to "PV Name"
    - Enter "loc://test1"
      - Leave the trigger checkbox checked
  - Click "Add" next to "Boolean Expression"
    - Enter "pv0 == 20"
    - Set value to "false"
  - Click OK

#### **Exercise:** Rules

- To see the rule in action, right click on the display and "Execute Display"
  - Push the "Test1=20" button
  - The button will disappear until you change the value to something other than 20 using the other button or the slider
- What was going on with the pv0 in the boolean expression? What does this rule mean?
  - In the Rules dialog, select "Show Script" to see the python script that runs for this button
  - Each PV that we enter can be accessed using its index, starting at 0
  - If we use the "pv0" accessor, that will return a numeric (float) value for the 0<sup>th</sup> pv in our pv list for this rule -> loc://test1
  - We could alternatively use "pvStr0" to access this pv's string value, or "pvSev0" to get its severity status
  - Since we selected the "visible" property from the dropdown, the rule generates the script to change this value
  - Try adding and changing rules and pvs to look at different script outcomes

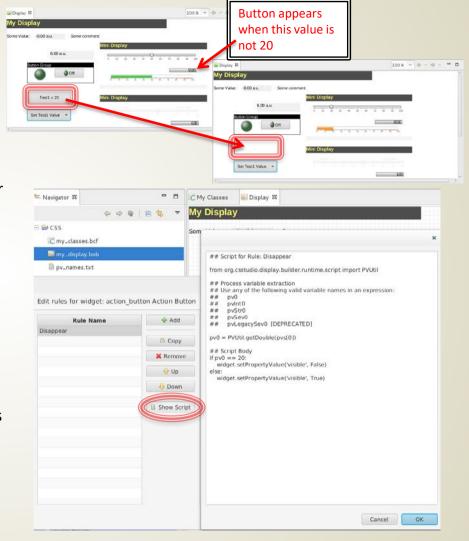

## Scripting...

- As seen in rules, widgets can have scripts tied to them
- Scripting behavior is more advanced topic
- See Help and examples to get started scripting
- Use Scripts widget property to attach Python or JavaScript

## Runtime Perspective Configuration

- As mentioned earlier, there is a "Display Runtime" perspective that is meant to be used in production
- Configure the "Top Displays" available in runtime perspective
  - Select Edit -> Preferences
  - Navigate to CSS Applications -> Display -> Display Builder
  - Locate the "Top Displays" area
  - Copy/paste the XML for the existing top display
  - Change the "name" to Tutorial
  - Change the "file" to /CSS/my\_display.bob

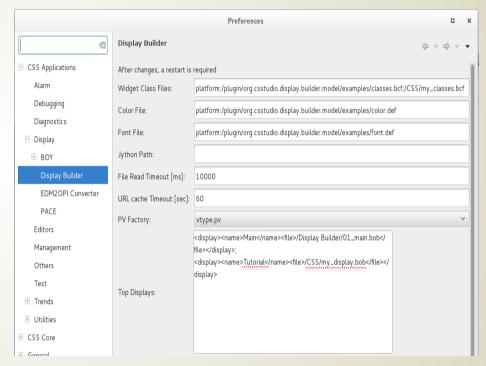

#### Runtime Perspective

- Open the "Display Runtime" perspective in CS-Studio
- Open your display by selecting File -> Top Displays -> Tutorial

items, outline, and

Top Displays can also be accessed with the toolbar

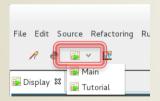

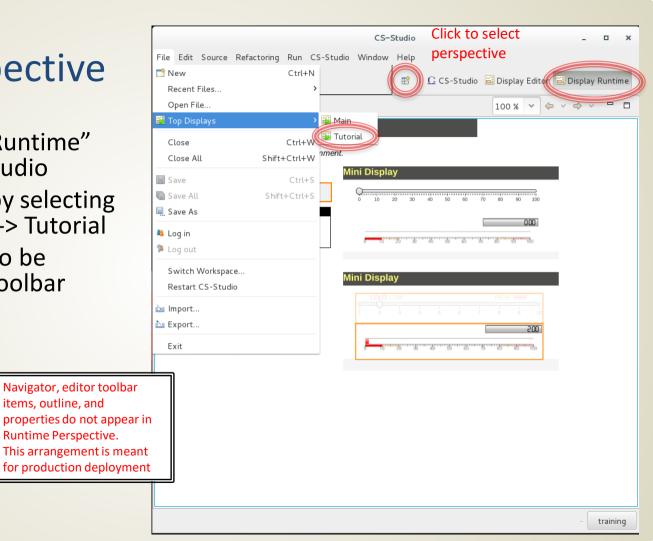

## **Backward Compatibility: OPI Files**

- Display Editor can read \*.opi files
  - Right click on .opi and select Open With -> Display Editor
  - Most widgets will work, screens need to be checked
  - Scripts will need to be updated
- When the file is saved from display editor, it will save in new \*.bob format
- Can maintain both files
  - Will execute the \*.bob file if both \*.bob and \*.opi exist
  - Scripts can check if they are running in BOY or Display Builder and take different actions depending on runtime environment
    - See examples -> script\_util -> portable.py

## For more information...

- CS-Studio is an open source collaborative project
- http://controlsystemstudio.org/

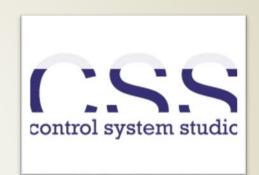

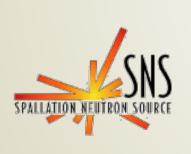

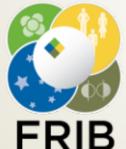

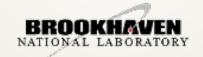

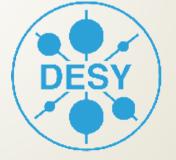

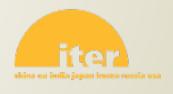